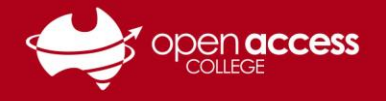

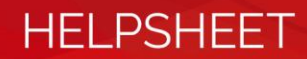

# Text-to-speech using Immersive Reader

## **Languages supported**

Arabic, Bulgarian\*, Catalan\*, **Chinese (Simplified and Traditional)**, Croatian\*, Czech\*, Danish\*, Dutch\*, **English\***, Estonian\*, Finnish\*, **French\***, German\*, Greek\*, Hebrew, Hindi, Hungarian\*, **Indonesian**, Irish, Italian\*, **Japanese**, Korean, Latvian\*, Lithuanian\*, Malay, Maltese, Norwegian\*, Polish\*, Portuguese\*, Romanian\*, Russian\*, Slovak\*, Slovenian\*, **Spanish\***, Swedish\*, Tamil, Telugu, Thai, Turkish\*, Ukrainian\*, Vietnamese and Welsh\*

\* Languages marked with an asterisk (\*) also support syllabic reading

### **Enter Immersive Reader**

- 1. Open your document/text you wish to use Immersive Reader in Microsoft Word or OneNote
- 2. Go to the **View** tab
- 3. Click on the **Immersive Reader** button

**NOTE:** If you don't have the Immersive Reader functionality, check the version of Microsoft Office you have installed. This functionality is only available in Office 365.

#### **Microsoft Word**

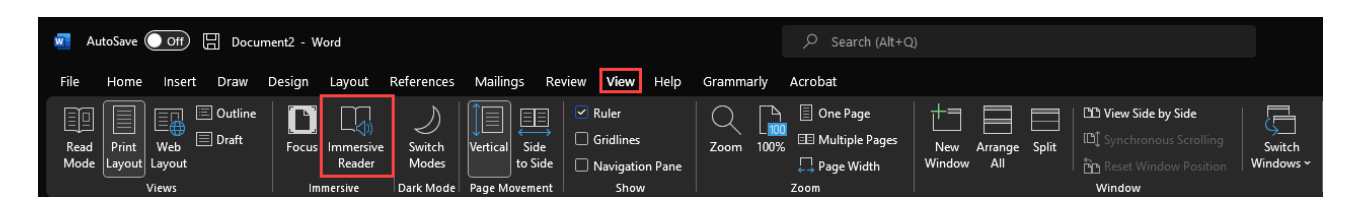

#### **Microsoft OneNote**

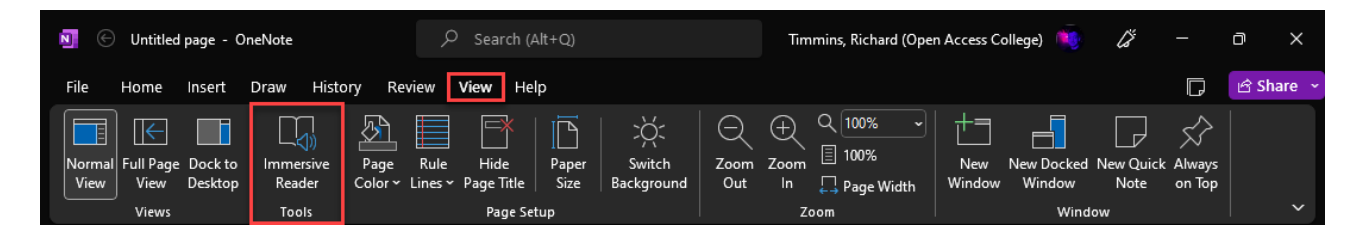

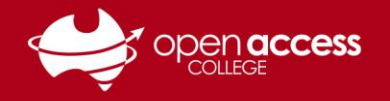

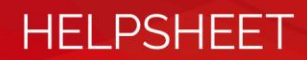

## **To read the text aloud in Microsoft Word**

- 4. Click on the **Read Aloud** button
- 5. **(OPTIONAL)** Place the cursor where you wish for Immersive Reader to read from
- 6. **(OPTIONAL)** Click on the voice settings button to adjust the reading speed or gender of the speaking voice

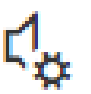

7. Press the **Play (>)** button

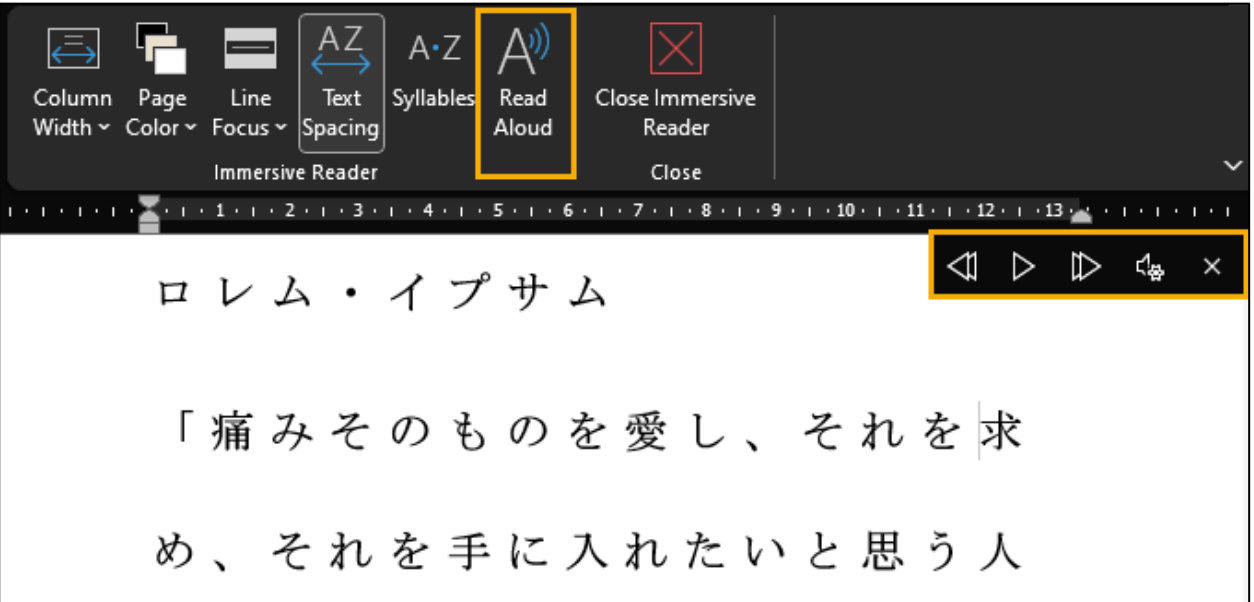

#### **Other reading features available in Microsoft Word**

On the navigation bar, there are also buttons available:

- Column width to adjust the words per line
- Page colour to change the background of the text, or inverse (white text on black)
- Line focus limits the screen to only show 1, 3 or 5 lines at a time **NOTE: Line focus isn't available on Mac**
- Text spacing adjusts the spacing (some or nil) of whitespace between characters
- Syllables breaks words into syllables for supported languages **NOTE: Languages supported are marked with an asterisk on page 1**

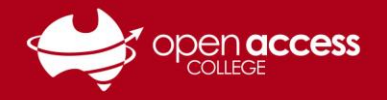

# **HELPSHEET**

## **To read the text aloud in Microsoft OneNote**

- 4. **(OPTIONAL)** Place the cursor where you wish for Immersive Reader to read from
- 5. **(OPTIONAL)** Click on the voice settings button to adjust the reading speed or gender of the speaking voice

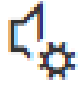

6. Press the **Play (>)** button at the bottom of the screen

# への飛躍にも耐え、本質的に 変わっていません。 1960年代に Þ  $d_{\alpha}$

### **Other reading features available in Microsoft OneNote**

**Adjust text size, spacing, font and colour scheme**

Click on the **Text Preferences** button on the right side

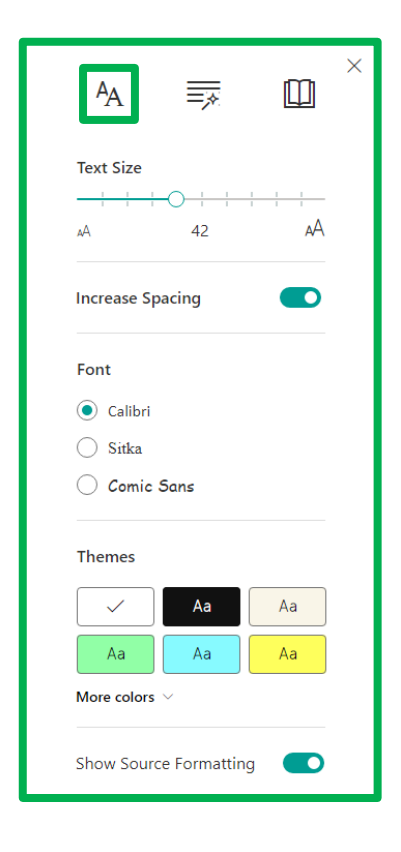

**Break words into syllables or highlight parts of speech (nouns, verbs, adjectives, adverbs)**

### Click on the **Grammar Options** button on the right side

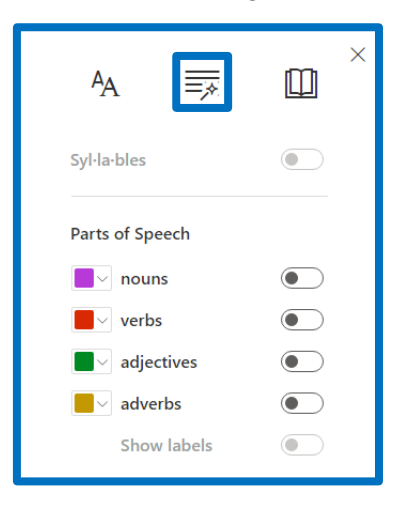

**Limits lines shown at once (1, 3 or 5), show pictures for words (Boardmaker) and translate**

Click on the **Reading Preferences** button on the right side

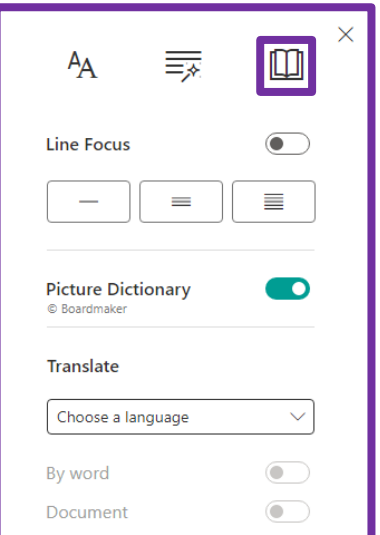

**NOTE:** If Picture Dictionary is enabled, click on a word to show the relevant picture